# VIEWING GRADE CENTER STATISTICS

In the Grade Center, you can view various statistical information related to a column and any user. The **Column Statistics** page displays numerous statistics for a grade item, including average, median, and standard deviation. The **User Statistics** page displays a student's statistics in various categories.

*NOTE*: The statistics pages are read-only. You cannot edit grades or other information from this page.

# ABOUT THE USER STATISTICS PAGE

The **User Statistics** page displays a student's statistics in the various categories. In the Grade Center, access a user's contextual menu and select **View User Statistics**.

On the **User Statistics** page, the following student details appear:

- **User**: First name, last name, and username
- **Student ID**: The student ID number
- **Contact**: Contact information including address, home and work phone numbers, and email address. This information is generated from what a student has chosen to share.
- **Items Completed**: The percentage and total number of items completed in your course as of the present time and date.

The following table details the **Category Statistics** that appear on the **User Statistics** page.

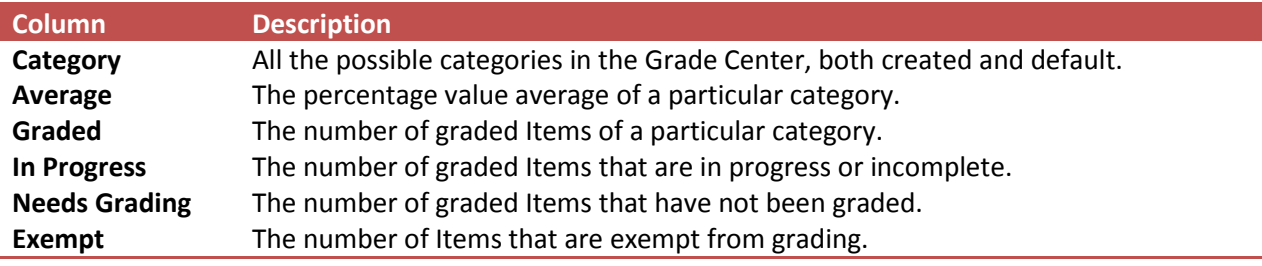

## NAVIGATING THE USER STATISTICS PAGE

To view another user's data while on the **User Statistics** page, select the appropriate student name from the User drop-down list and click **Go**. Use the left and right arrows to move alphabetically to the previous or next student. You can send students emails from this page using the email link in the **Contact** section.

To change the statistics you can view on this page, select a view from the **Show Statistics For** dropdown list and click **Refresh**. By default, the full view of the Grade Center is shown, but if a particular view is selected, then those statistics are shown.

# UNDERSTANDING THE COLUMN STATISTICS

The following table explains the Column Statistics page. This page displays numerous statistics for a grade item, including average, median, and standard deviation.

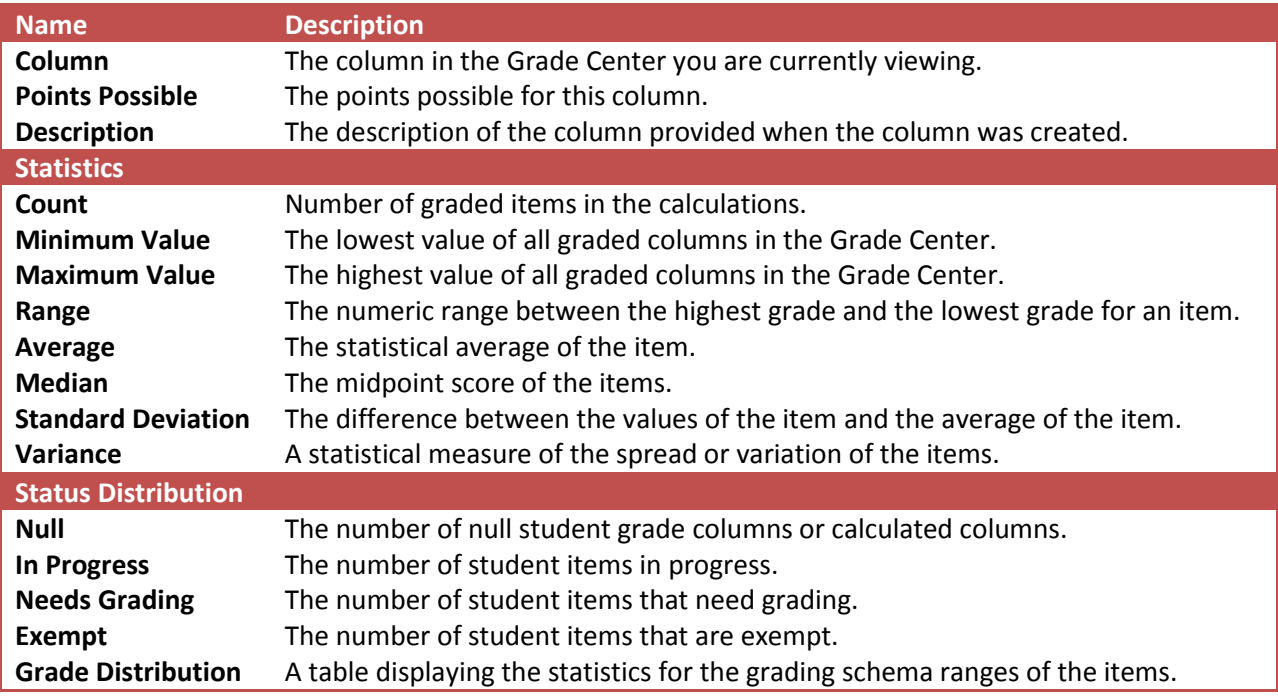

## HOW TO VIEW STATISTICS BY COLUMN

- 1. In the Grade Center, access an item's contextual menu.
- 2. Select **Column Statistics**.

#### HOW TO INCLUDE UNAVAILABLE STUDENTS ON THE COLUMN STATISTICS PAGE

- 1. In the **Show Statistics** For drop-down list, select **All Users**.
- 2. Click **Refresh**.

## NAVIGATING COLUMNS ON THE COLUMN STATISTICS PAGE

On the **Column Statistics** page, you can change the current column displaying statistics to another column in the Grade Center. To view another column, select the appropriate column from the **Column** drop-down list and click **Go**. Use the left and right arrows to move to the previous or next column.